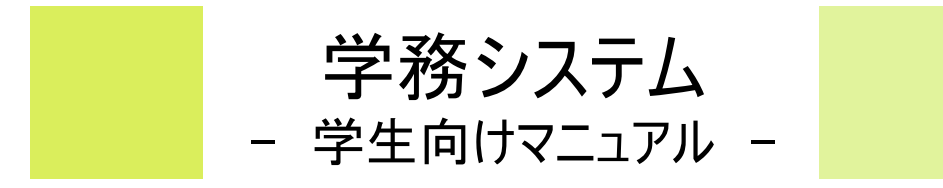

# CAMPUSSOUARE

# I SIMBRI

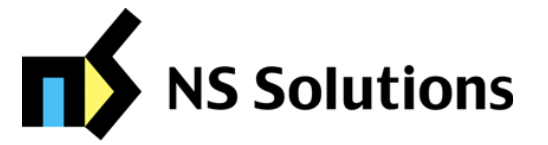

**CAMPUSSQUARE** 

ポータルトップ画面です。

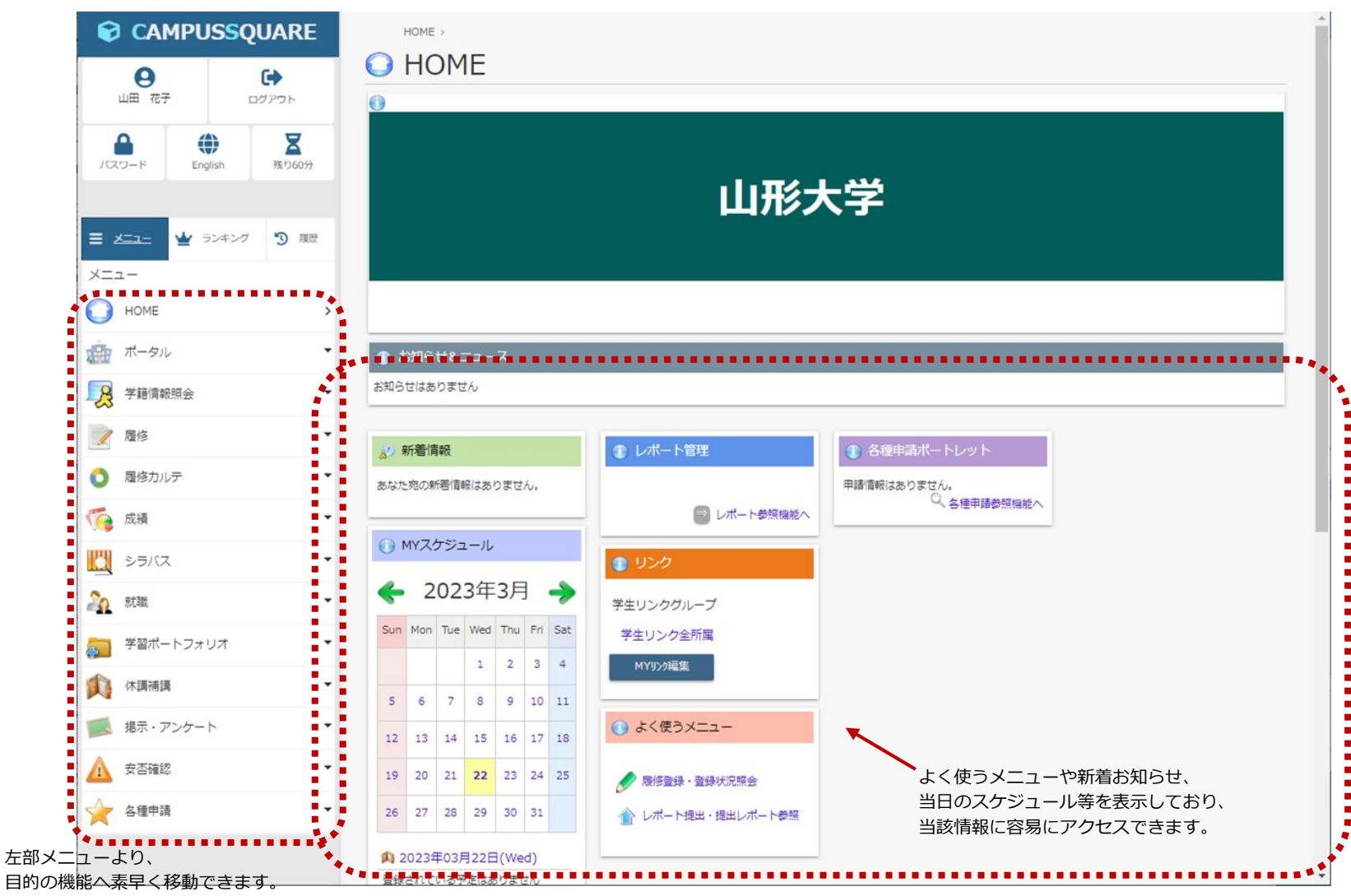

一部稼働していないものもあります。

ポータルには、「リンク登録」「通知配信設定」「ダウンロードセンター」のメニューがあります。

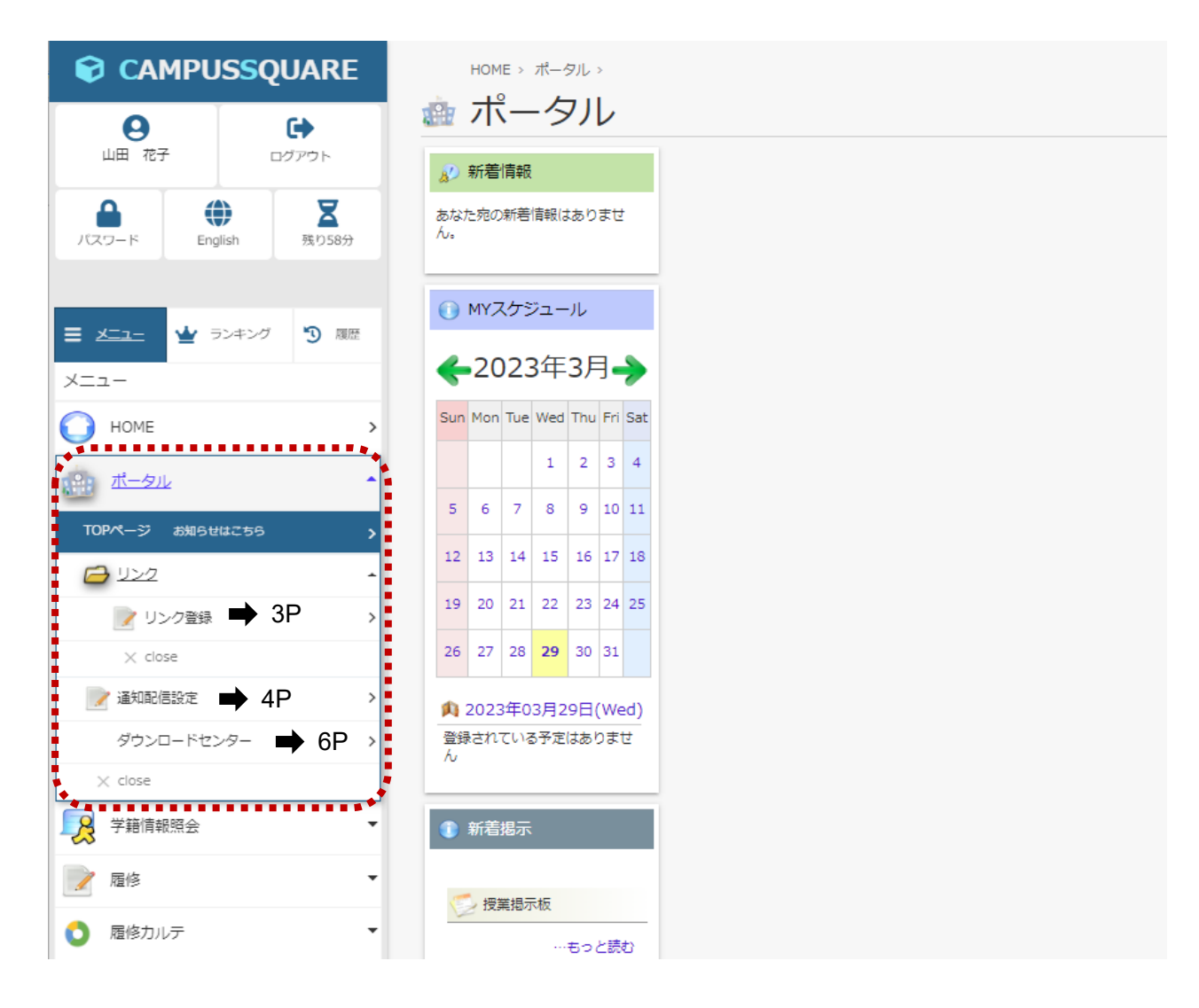

# 2-1.リンク登録

#### TOPページに表示するリンクを登録する画面です。

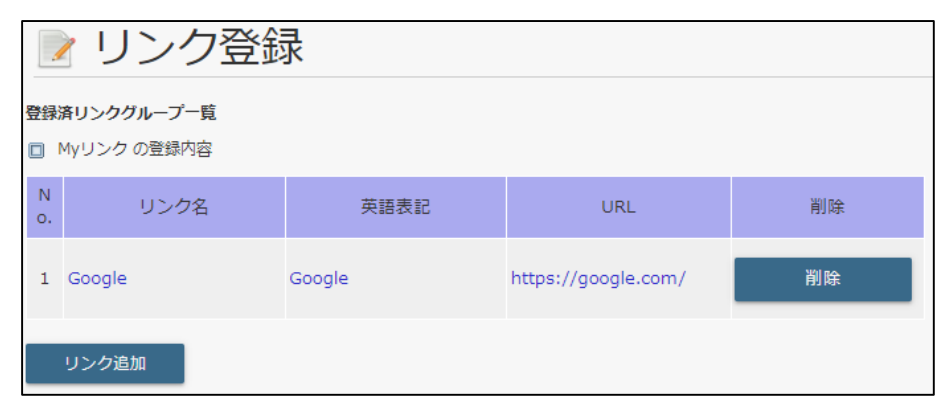

【リンク登録】 【ポータルTOPページ】

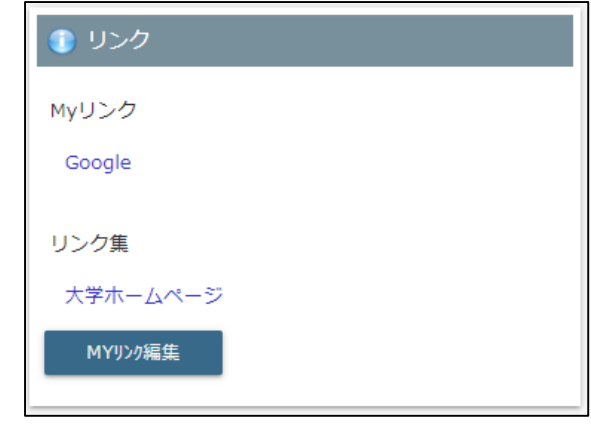

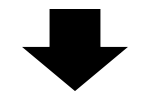

「リンク追加」をクリックすると リンク登録画面へ

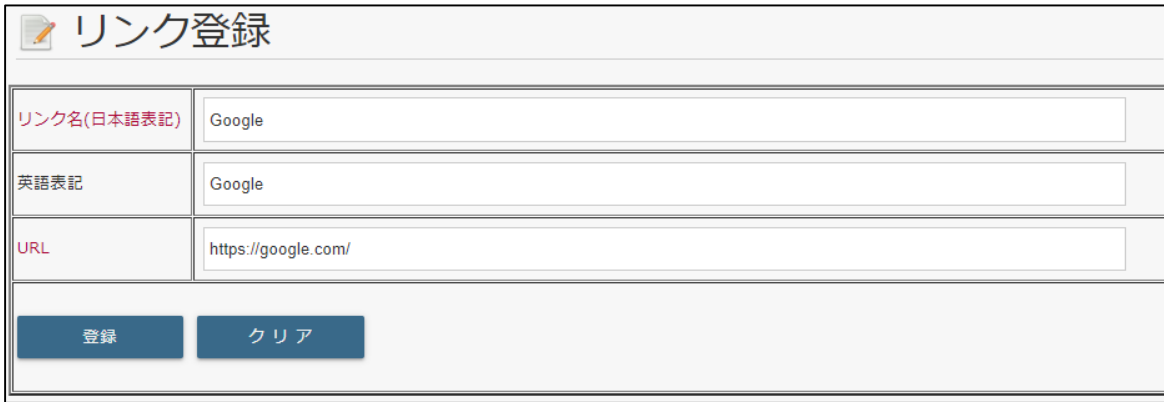

掲示情報や休講補講のメール/LINE配信の可否を設定する画面です。

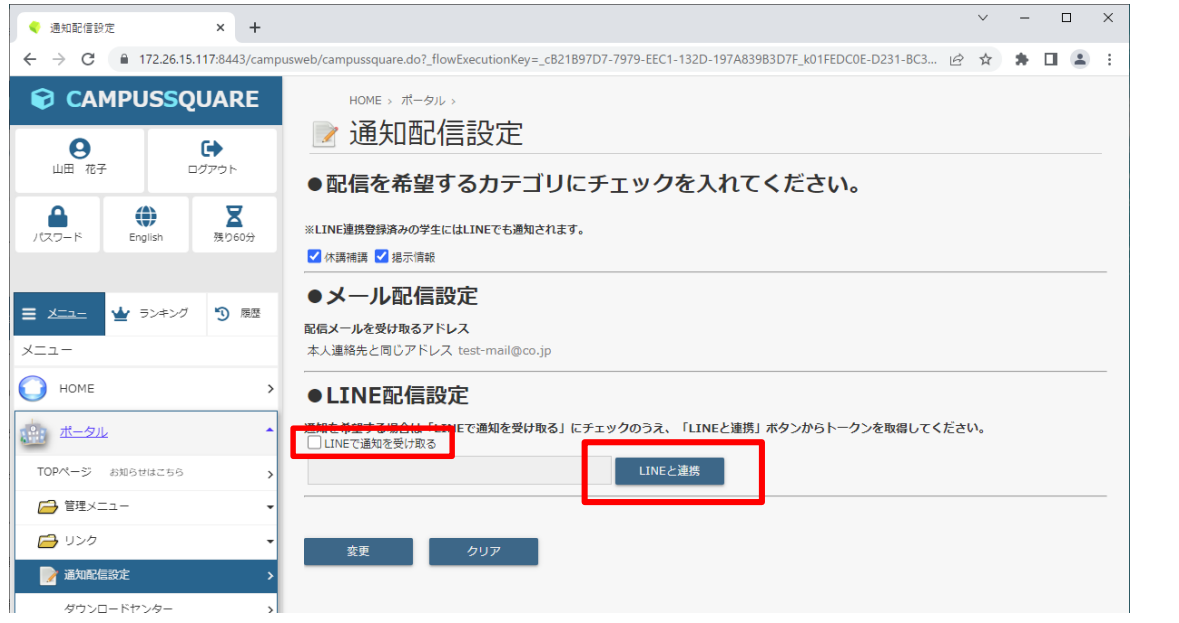

**LINE Notify** 山形大学 CampusSquare 通知を送信するトークルームを選択してください  $Q$  Search by group name ・・・同意するとLINEの公式アカウント"LINE Notify"が友だちに追加されま す。 同意して連携する

①サイドメニュー『通知配信設定』を選択し、●LINE配信設定の 「LINEで配信を受け取る」にチェックを入れ、「LINEと連携」を クリックします。 ②LINE Notify画面が表示されるのでLINEにログイン

します。

LINEメッセージを受信するトークルームを選択し、 「同意して連携する」をクリックします。

#### 掲示情報や休講補講のメール/LINE配信の可否を設定する画面です。

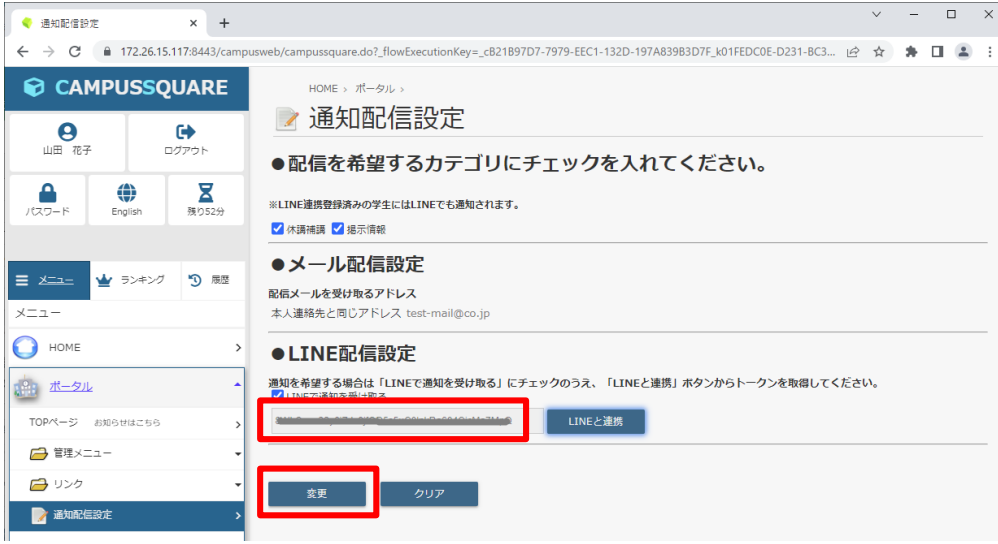

③『通知配信設定』の画面に戻りますので、LINEから返却されたトークン が設定されたことを確認して「変更」をクリックします。

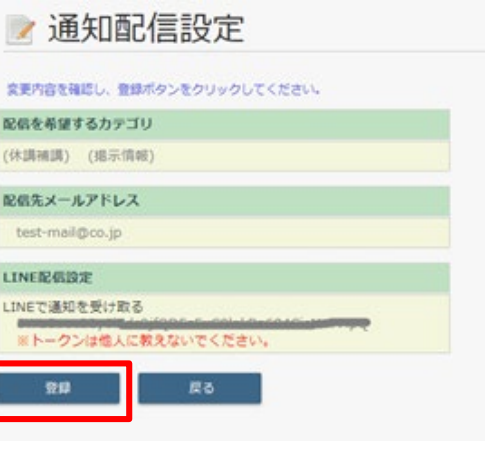

④変更内容確認画面でLINEトークンが設定されている ことを確認し、「登録」をクリックします。

#### / 通知配信設定

正常に登録しました

●配信を希望するカテゴリにチェックを入れてください。

※LINE連携登録済みの学生にはLINEでも通知されます。

**MARK STARK** 

●メール配信設定 配信メールを受け取るアドレス

本人連絡先と同じアドレス test-mail@co.jp

●LINE配信設定

通知を希望する場合は「LINEで通知を受け取る」にチェックのうえ、「LINEと連携」ボタンからトークンを取得してください。 VLINEで通知を受け取る

LINEと連携

⑤「正常に登録されました」と表示されればLINE配信 設定完了です。

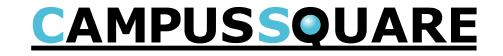

教職員によりアップロードされたファイルをダウンロードする画面です。

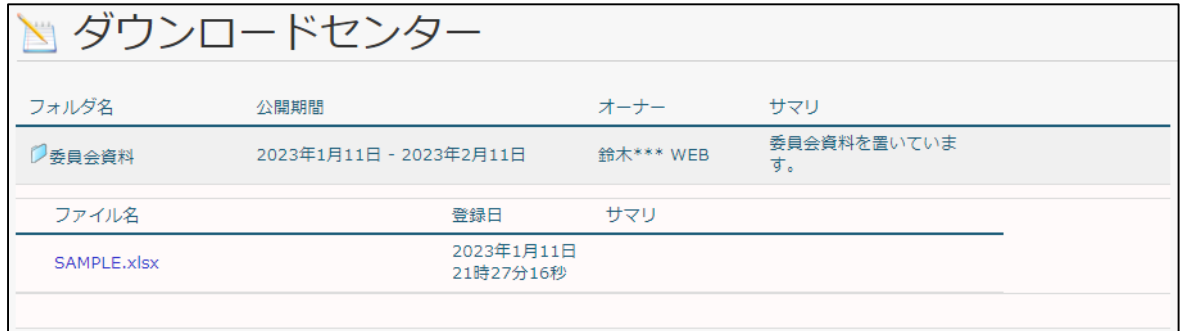

ファイル名をクリックするとダウンロードされます。

3.学籍情報照会

**CAMPUSSQUARE** 

学籍情報照会には、「学生カルテ」「学生連絡先登録」のメニューがあります。

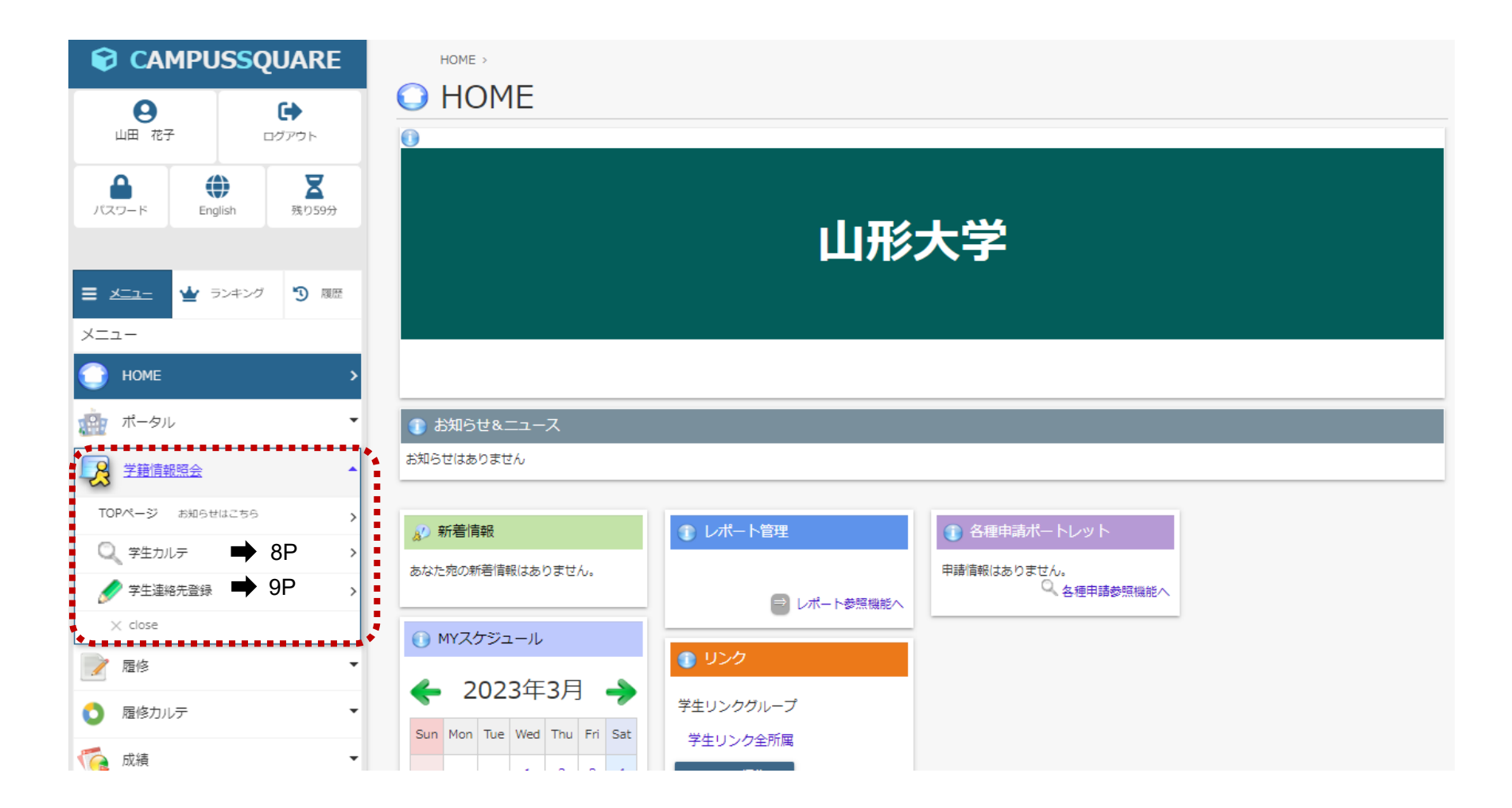

#### 学生カルテ/学籍情報を表示する画面です。各タブをクリックすることで内容が確認できます。

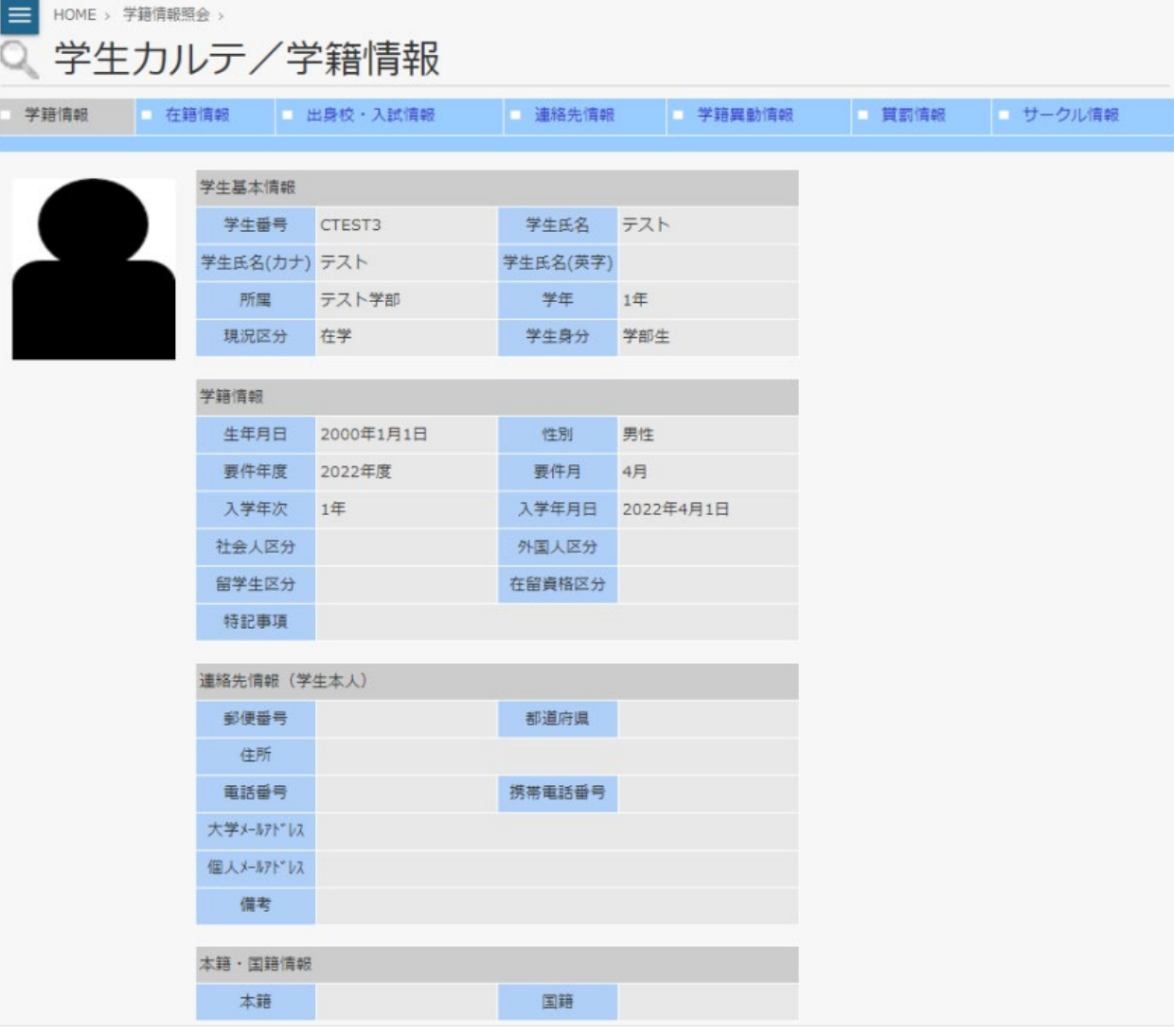

学生住所変更の画面です。「連絡先情報」はここで修正します。

修正できるのは、本人連絡先・父母等連絡先情報です。※大学メールアドレスは表示のみで変更できません

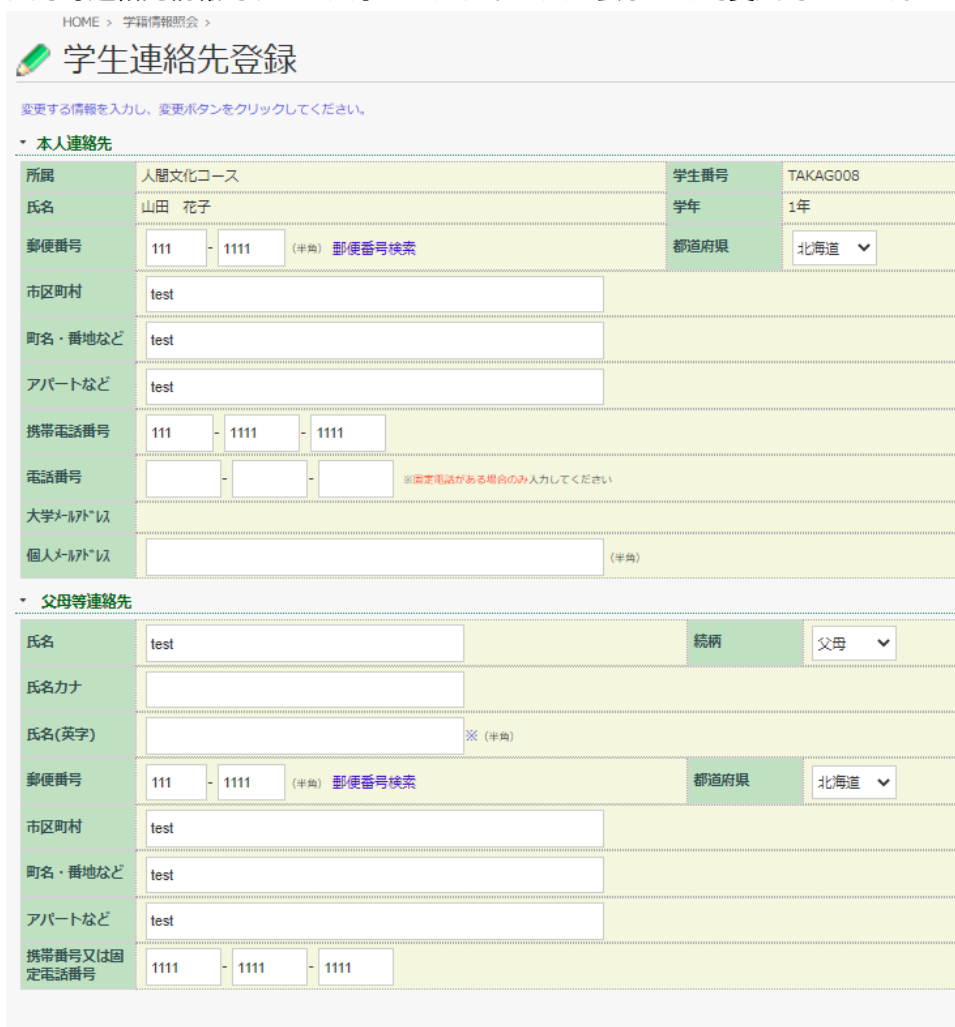

□修正あり □修正なし ※どちらかを選択してください。

変更

履修には、「履修登録・登録状況照会」「自己判定」「資格自己判定」「抽選結果確認」 「レポート提出・提出レポート参照」「授業ポートフォリオ」のメニューがあります。

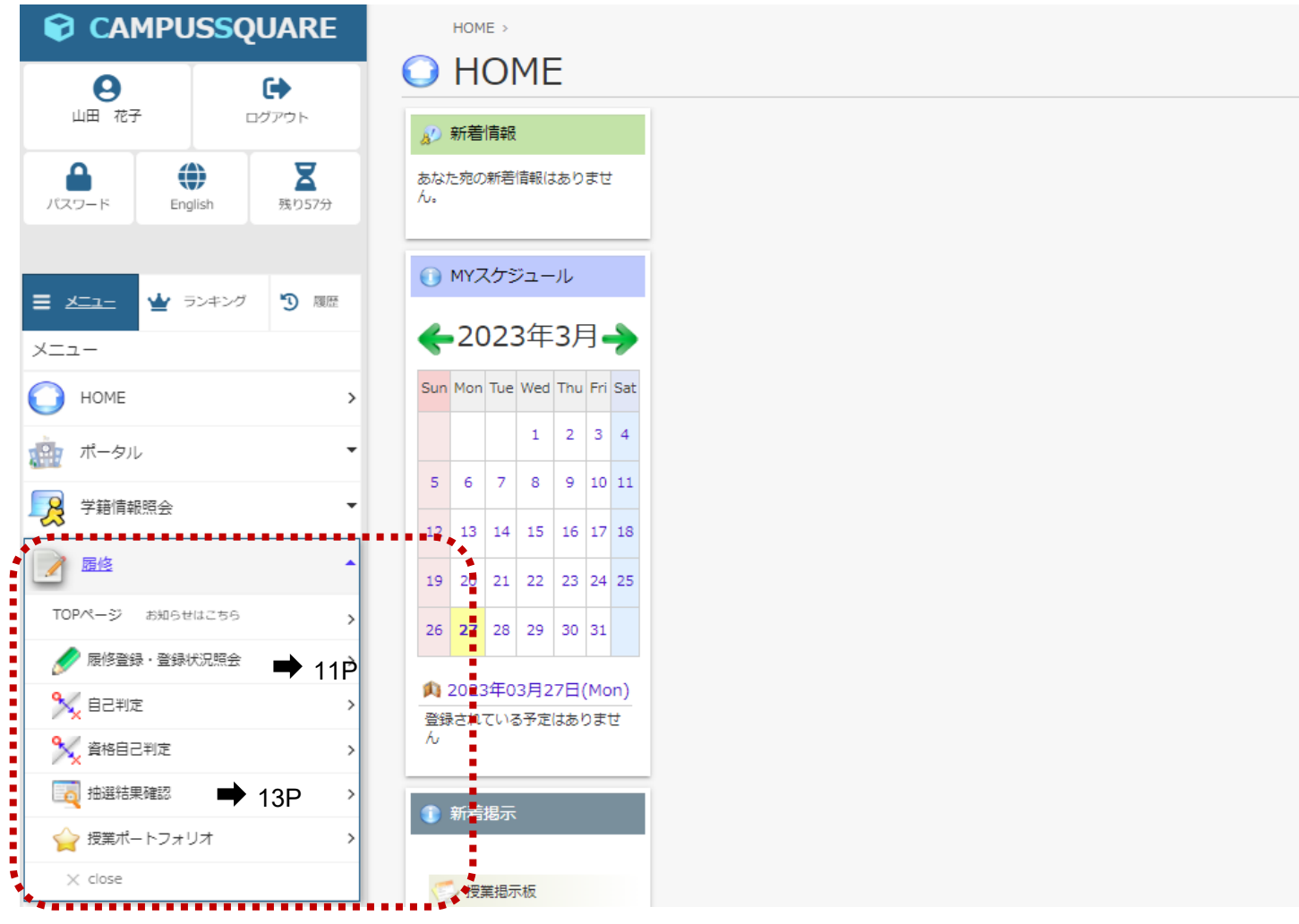

一部稼働していないものもあります。

### 4−1.履修(履修登録・登録状況照会)

#### 履修登録画面です。タブが前期・後期とあります。

この機能から年度、学期毎に履修時間割の参照・登録・削除を行います。(登録時に履修登録可能な科目かのチェックが行われます。)

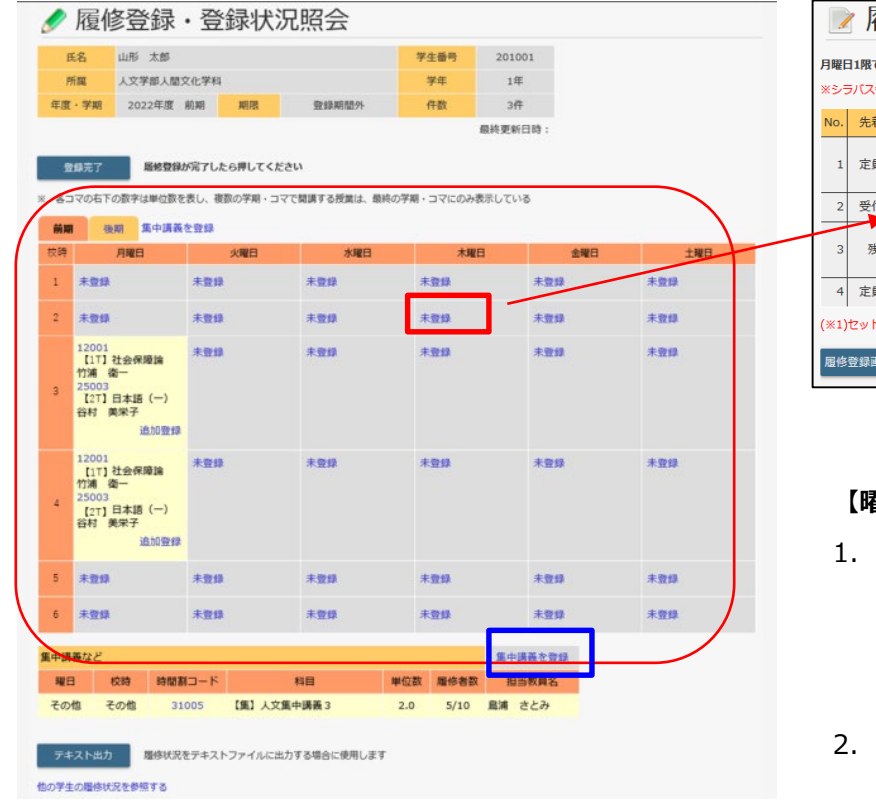

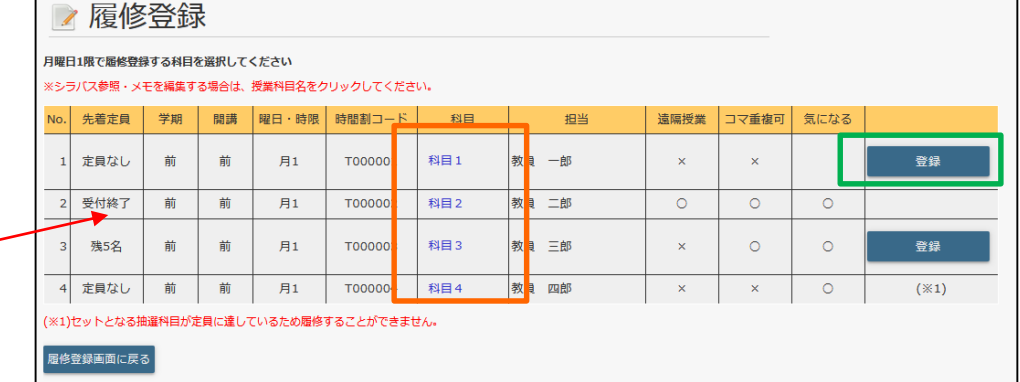

#### **【曜日時限のコマを選択して登録、集中講義を登録する場合】**

1. 曜日時限のコマ上の「未登録」リンクをクリックします。

コマに該当しない集中講義を登録する場合は「集中講義を登録」リンクを クリックします。

- 2. 対象の曜日時限で履修できる時間割の一覧が表示されます。
	- 一覧の右端の「登録」ボタンをクリックして履修登録します。
- 3. 「科目名」リンクをクリックすると時間割に該当する シラバス参照画面を別ウィンドウで表示します。

## 4-1.履修(履修登録·登録状況照会)

涙る

履修登録画面です。タブが前期・後期とあります。

この機能から年度、学期毎に履修時間割の参照・登録・削除を行います。(登録時に履修登録可能な科目かのチェックが行われます。)

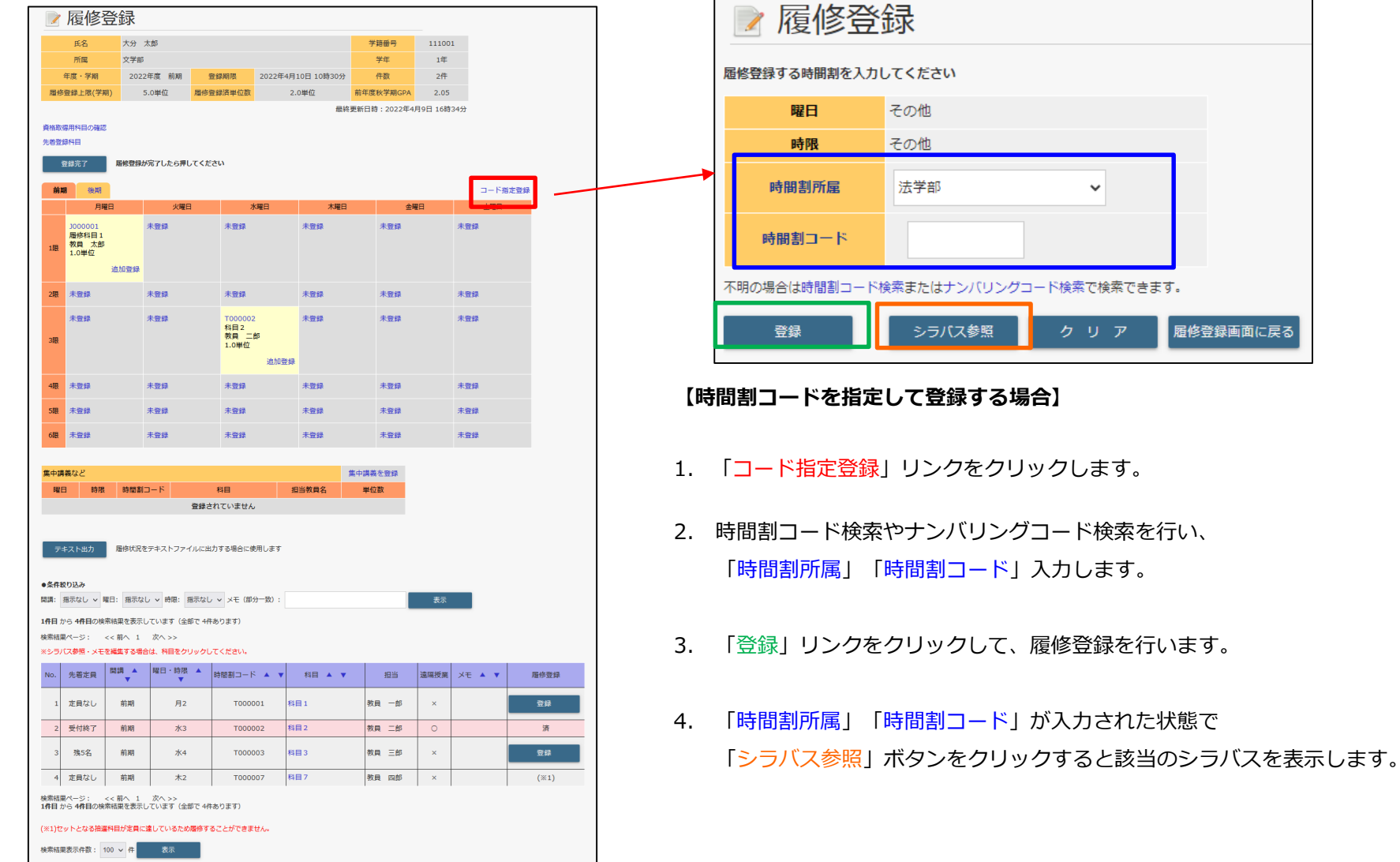

# 4-2.履修(抽選結果確認)

#### 抽選対象時間割の抽選結果を確認することが可能です。

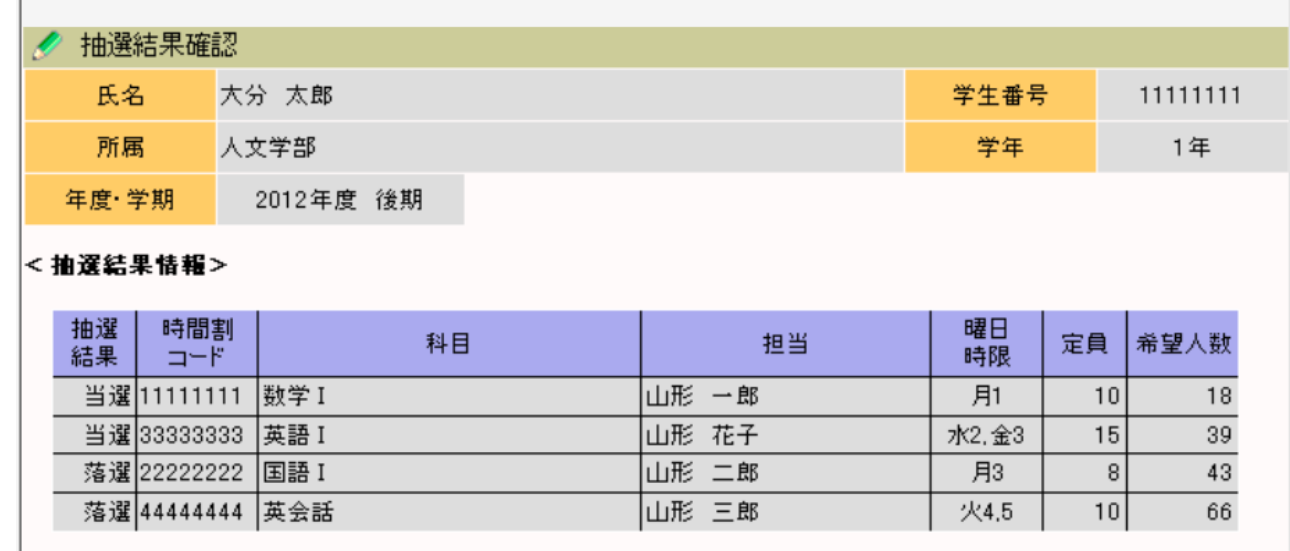

他の学生を参照する

成績には、「履修成績照会」「単位修得状況照会」のメニューがあります。

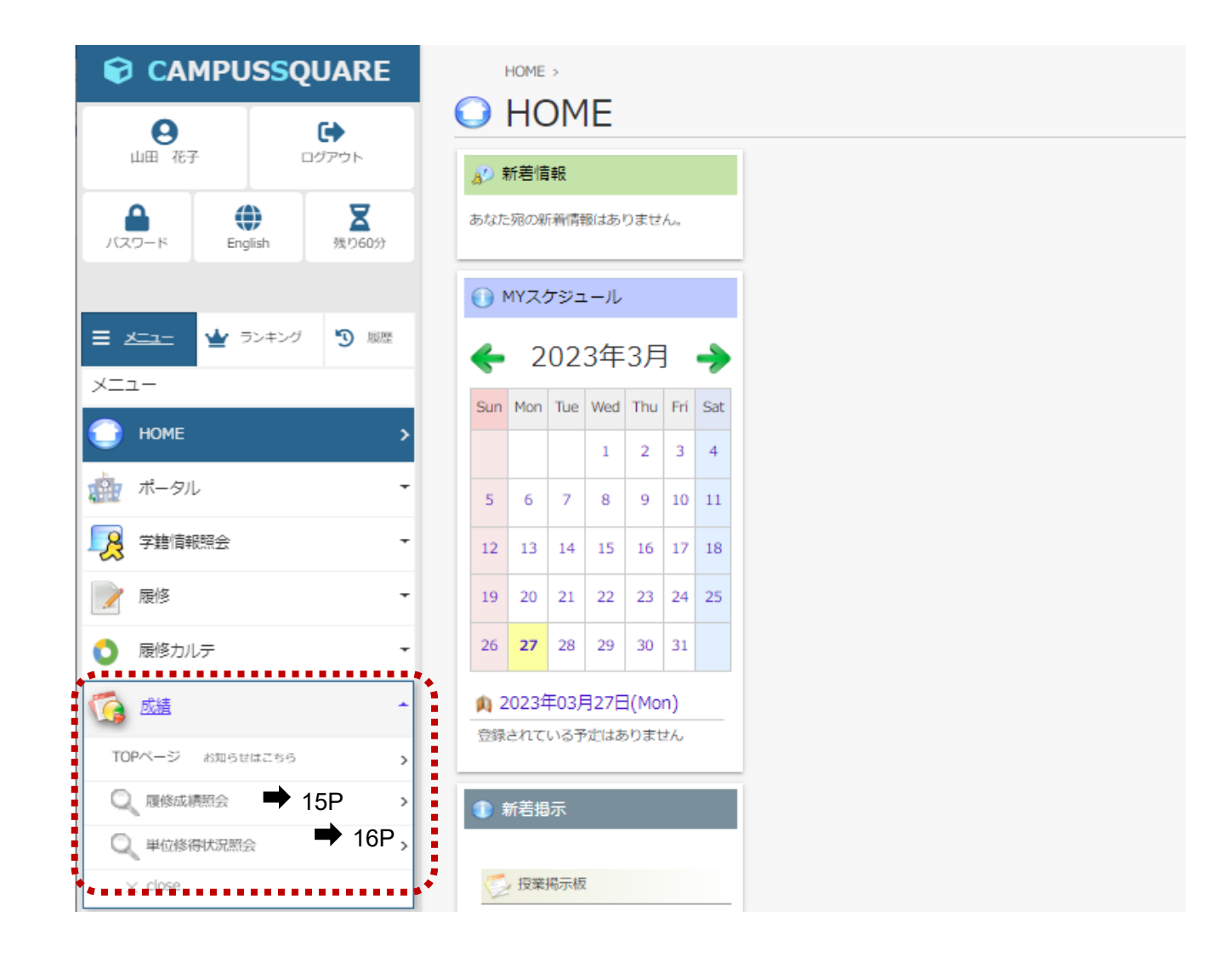

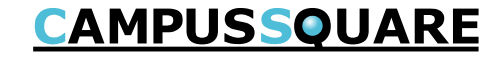

履修成績を確認する画面です。履修した科目の成績が科目区分ごとに表示されます。 対象年度・学期を指定して成績を確認することもできます。

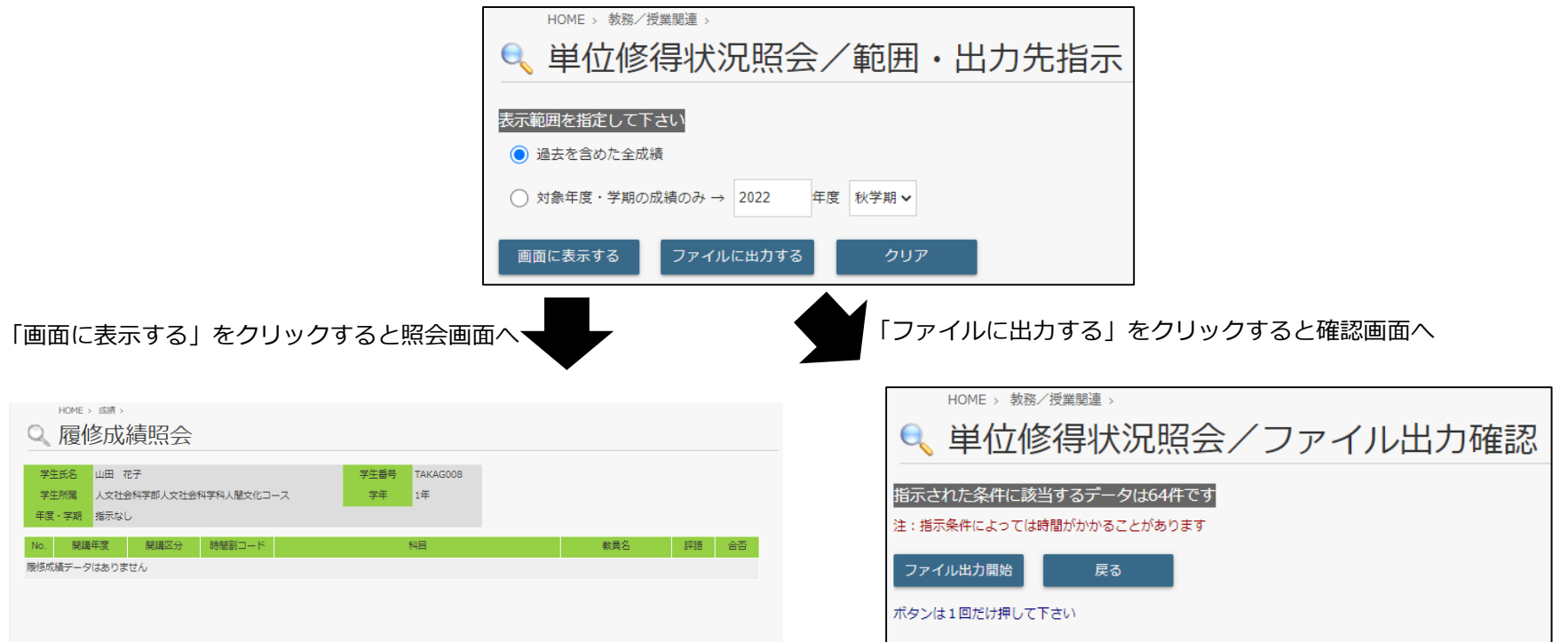

5-2.成績(単位修得状況照会)

単位の修得状況を確認する画面です。修得した科目の成績が科目区分ごとに表示されます。

合格、不合格関係なくすべて表示され、GPAの参照もこちらで行います。また、対象年度・学期を指定して成績を確認することもできます。

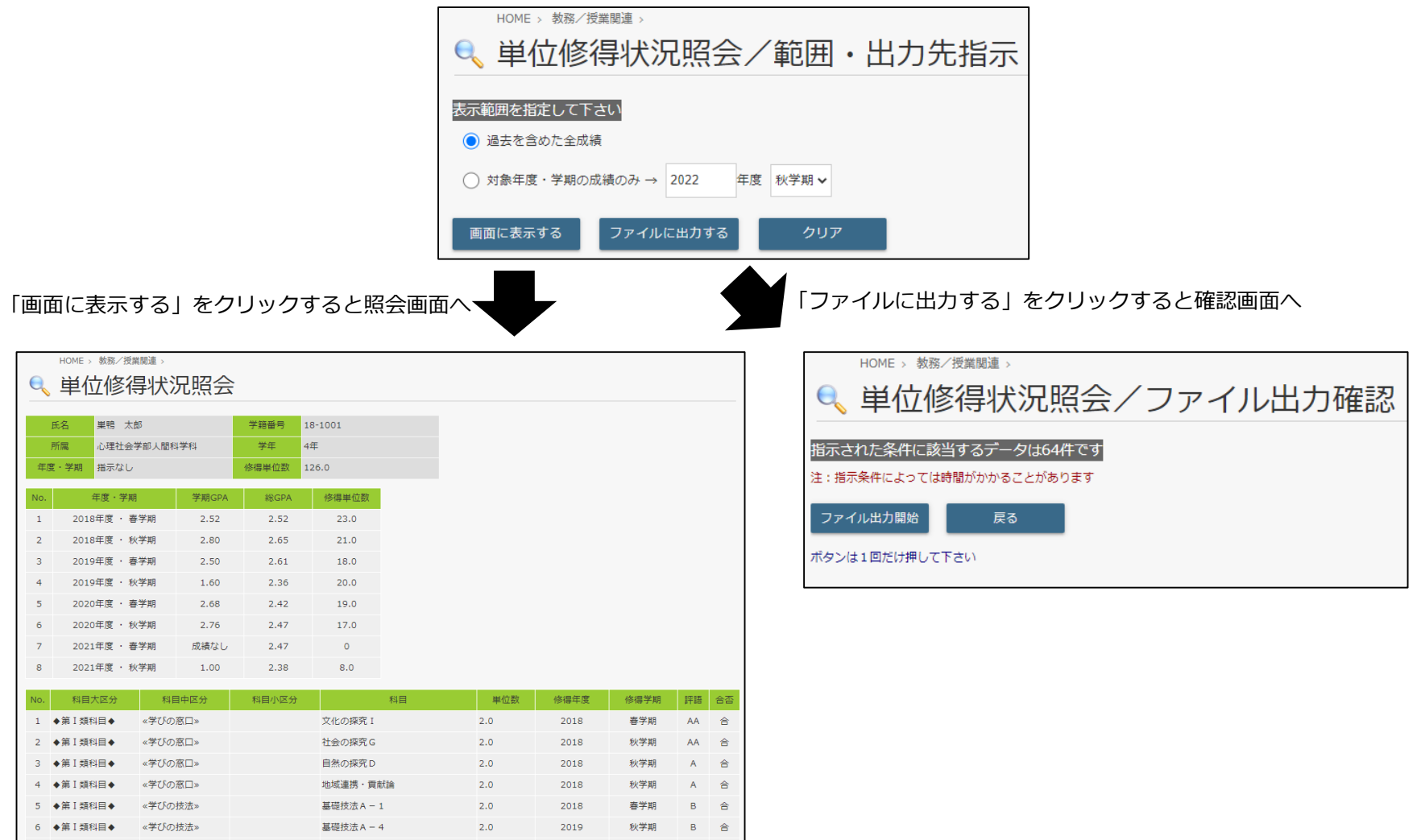

シラバスには、「シラバス参照」のメニューがあります。

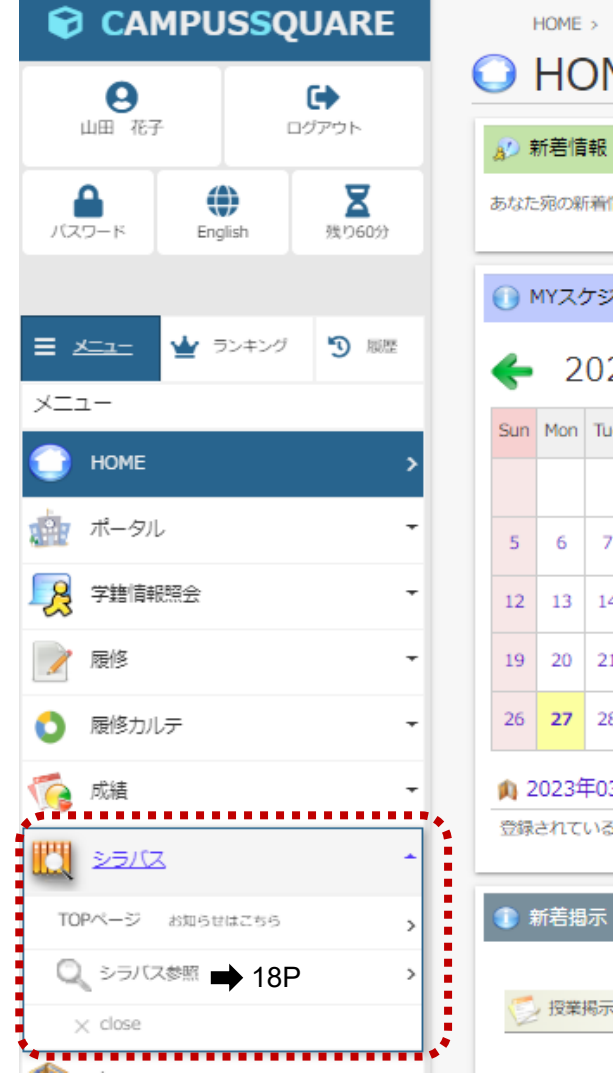

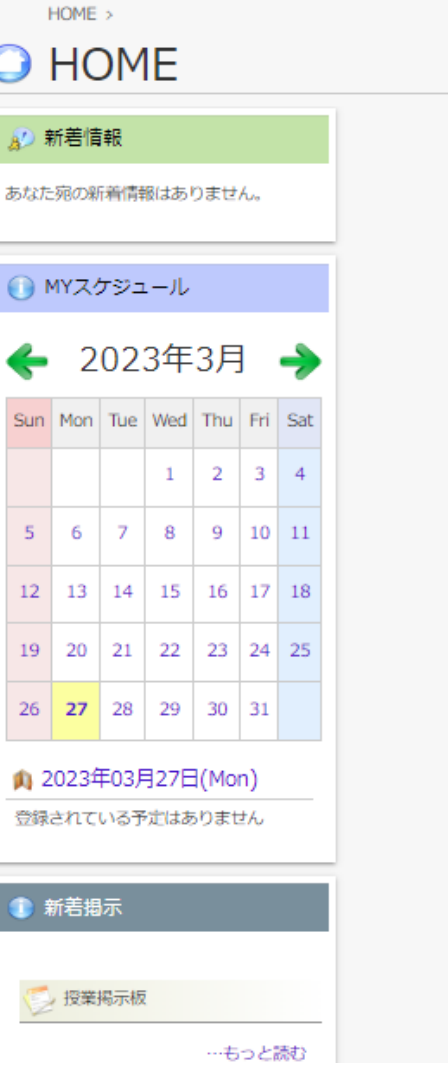

シラバスの検索画面です。年度、開講所属、時間割コードを指定して、検索してください。 「年度」「開講所属」は必須項目ですので、検索する際は必ず入力してください。

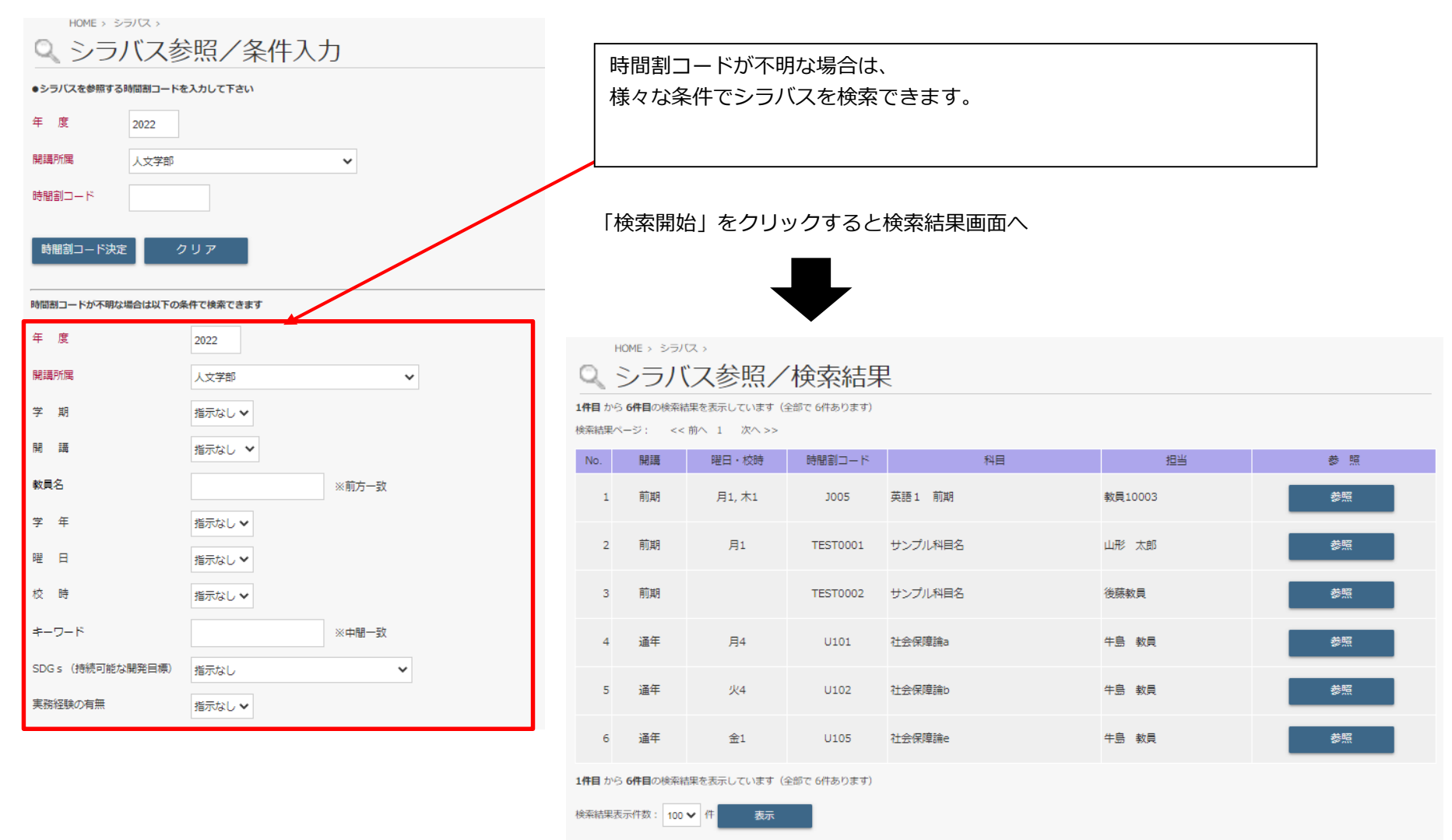

7.スケジュール管理・Myスケジュール

履修している授業の休講・補講・教室変更などのスケジュール画面です。 ポータルのTOPページでもMyスケジュールが表示されます。

【ポータルTOPページ】 【スケジュール管理】

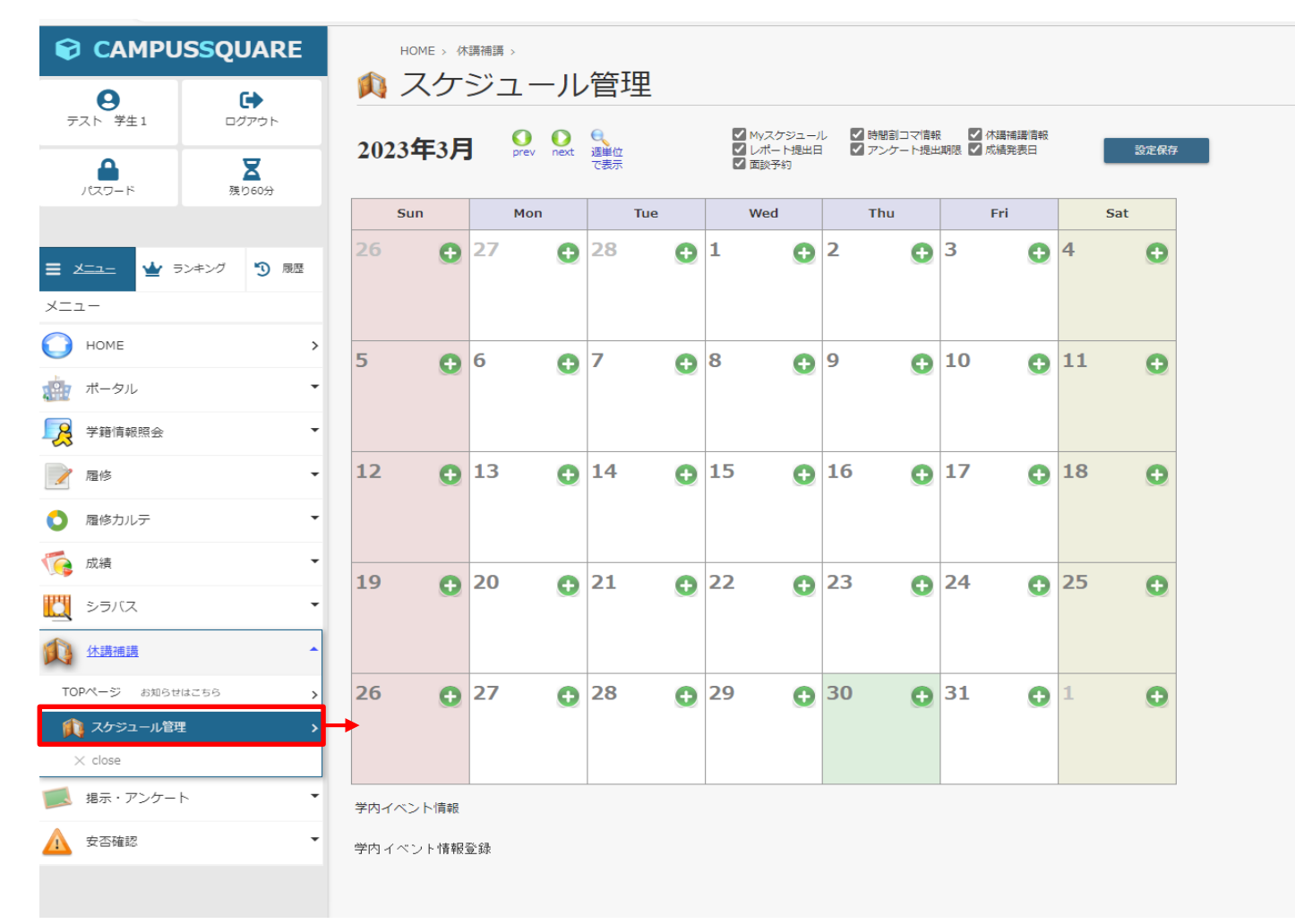

**CAMPUSSQUARE** 

掲示には、「新着掲示」「掲示板」のメニューがあります。

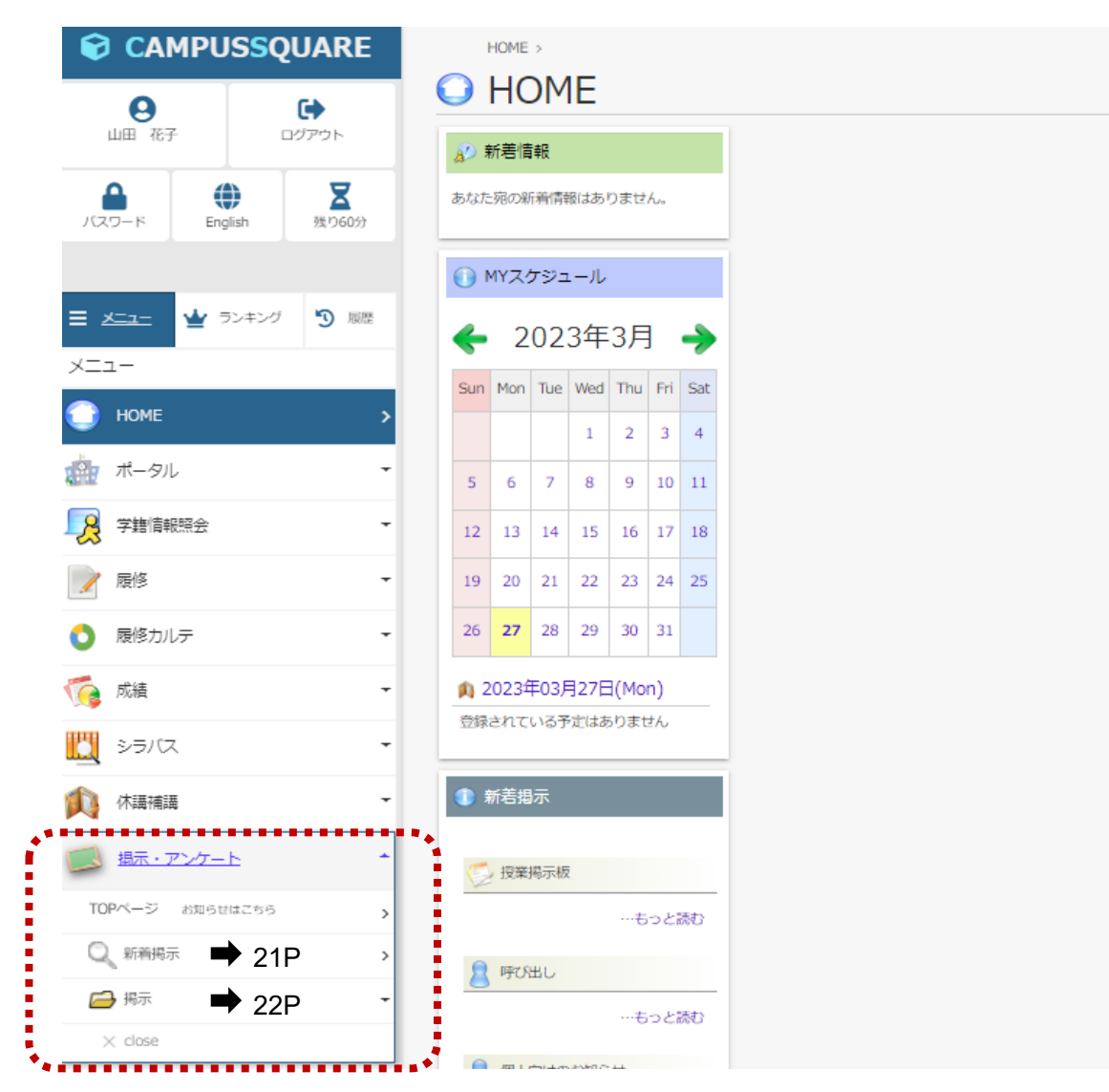

# 8-1.掲示板(新着掲示)

新着掲示の画面です。掲示板には「全学掲示板」「個人掲示板」「授業掲示板」があります。 未読の掲示は画面内赤枠のように表示されます。また、ポータルのTOPページにも新着の掲示がある旨のメッセージが表示されます。

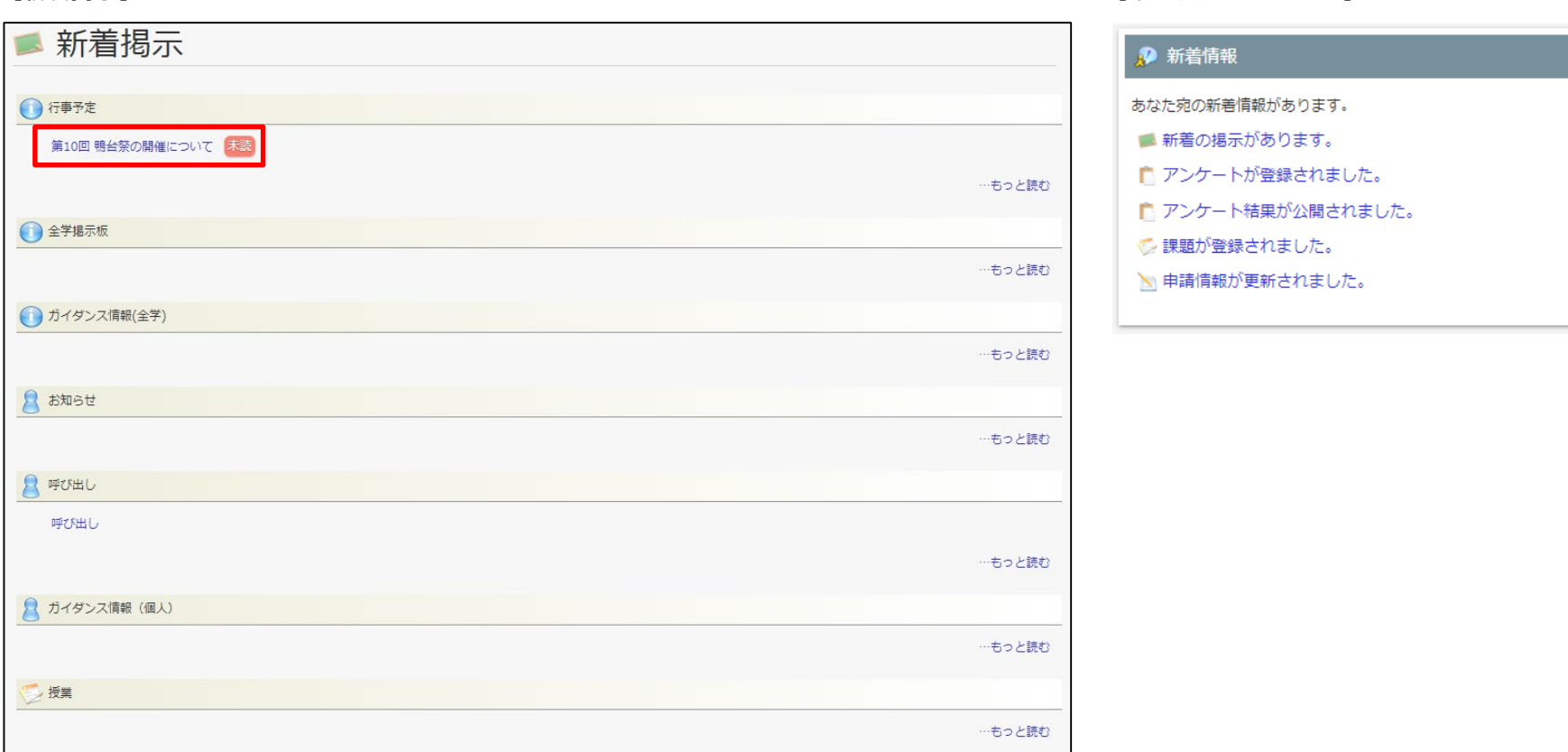

【新着掲示】 【ポータルTOPページ】

# 8-2.掲示板(掲示板)

掲示板の画面です。掲示板には「全学掲示板」「個人掲示板」「授業掲示板」があります。 未読の掲示は未読一覧に表示されます。

#### 【掲示板】

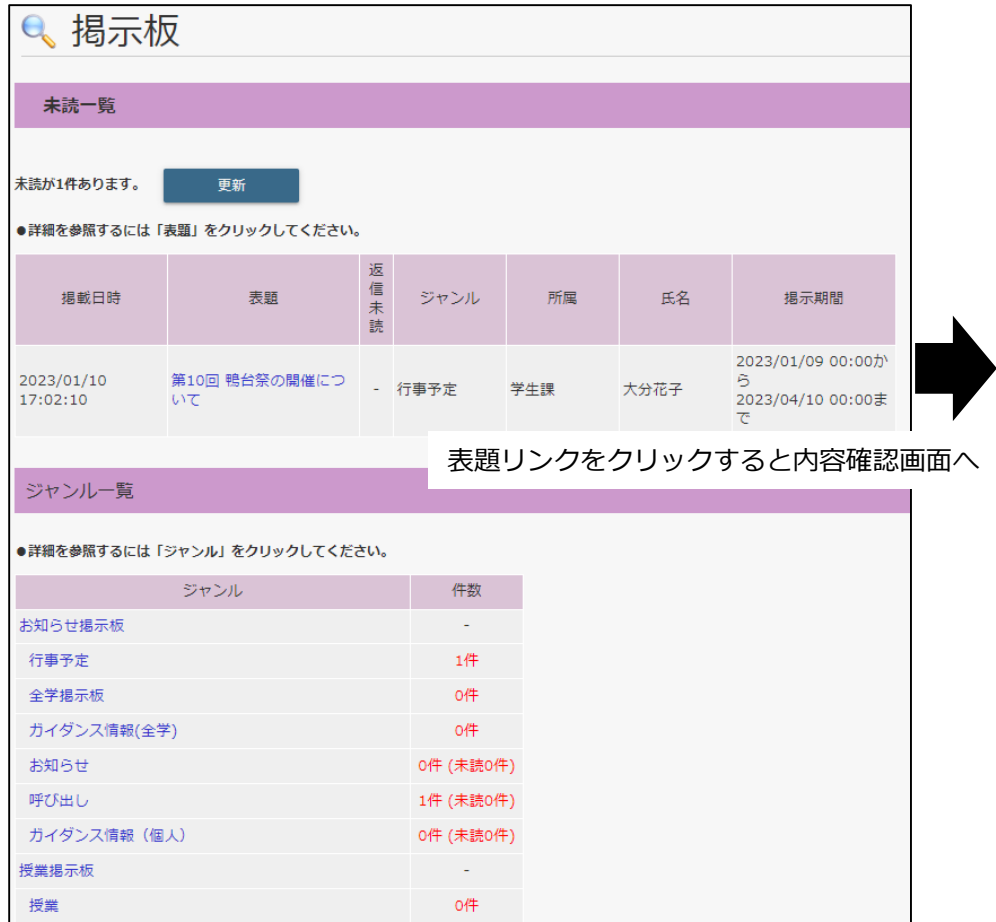

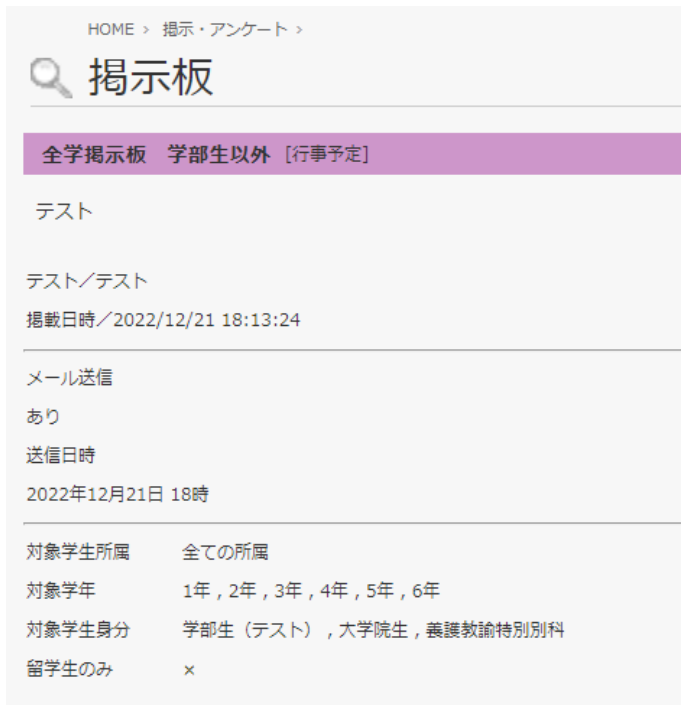

9.安否確認

安否確認用のメールアドレスを確認する画面です。 安否確認が実施されると、登録済のメールアドレスに通知されます。

HOME > 安否確認 >

安否確認メールアドレス登録  $\overline{\mathscr{L}}$ 

登録内容をご確認ください。

現在登録しているメールアドレス

本人連絡先と同じアドレス

安否確認状況登録用のURLがメールに届くようになります。 URLからは安否確認画面へ遷移します。

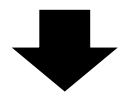

現在の安全状況を選択、登録してください。 ※詳細状況は「安全でない」選択時のみご記入ください。

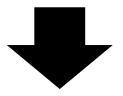

現在の安全状況を選択、登録してください。 ※詳細状況は「安全でない」選択時のみご記入ください。

○ 安全である

○ 安全でない

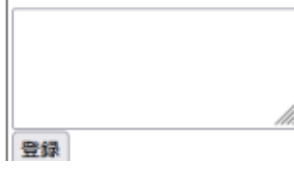